**WYDANIE II** 

Bartosz Danowski, Jakub Danowski

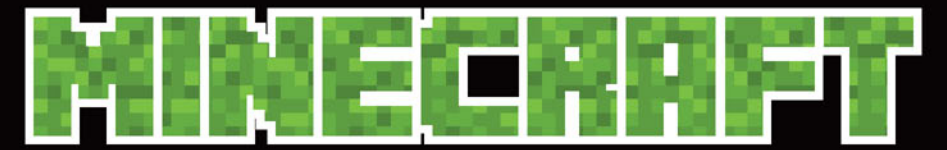

# Crafting, czary i świetna zabawa

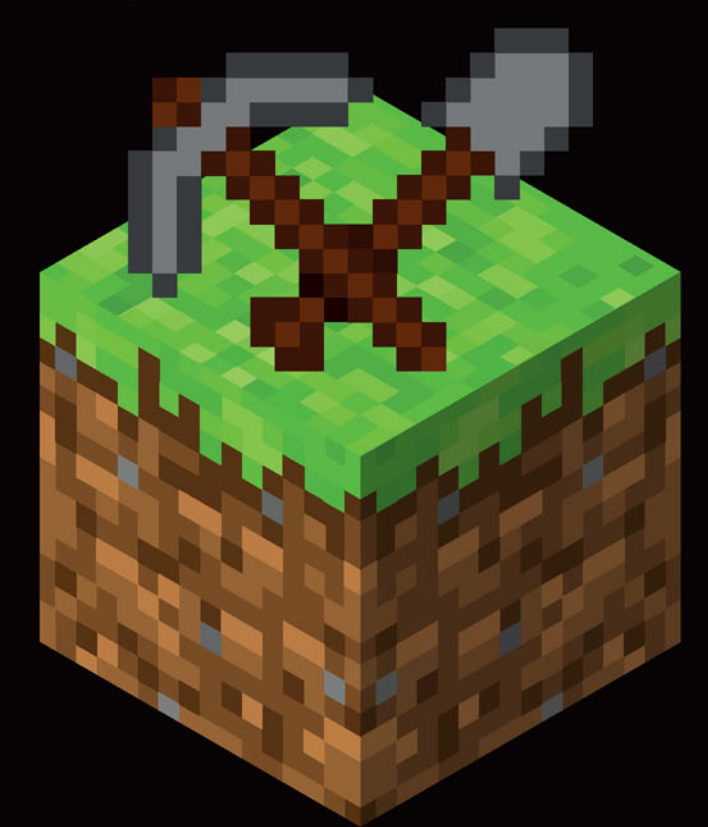

Zawiera plakat z craftingiem i alchemią!

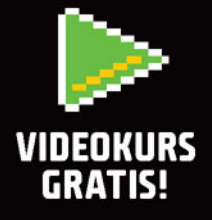

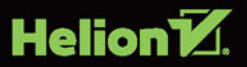

Wykonywanie kopii metodą kserograficzną, fotograficzną, a także kopiowanie książki na nośniku filmowym, magnetycznym lub innym powoduje naruszenie

Wszelkie prawa zastrzeżone. Nieautoryzowane rozpowszechnianie całości lub fragmentu niniejszej publikacji w jakiejkolwiek postaci jest zabronione. Wykonywanie kopii metodą kserograficzną, fotograficzną, a także kopiowanie książki na nośniku filmowym, magnetycznym lub innym powoduje naruszenie praw autorskich niniejszej publikacji.

bądź towarowymi ich właścicieli. Wszystkie znaki występujące w tekście są zastrzeżonymi znakami firmowymi

Autor oraz Wydawnictwo HELION dołożyli wszelkich starań, by zawarte w tej książce informacje były kompletne i rzetelne. Nie biorą jednak żadnej odpowiedzialności ani za ich wykorzystanie, ani za związane z tym ewentualne naruszenie praw patentowych lub autorskich. Autor oraz Wydawnictwo HELION nie ponoszą również żadnej odpowiedzialności za ewentualne szkody wynikłe z wykorzystania informacji zawartych w książce.

Redaktor prowadzący: Michał Mrowiec

Wydawnictwo HELION ul. Kościuszki 1c, 44-100 GLIWICE tel. 32 231 22 19, 32 230 98 63 e-mail: *helion@helion.pl* WWW: *http://helion.pl* (księgarnia internetowa, katalog książek)

Drogi Czytelniku! Jeżeli chcesz ocenić tę książkę, zajrzyj pod adres *http://helion.pl/user/opinie/minec2* Możesz tam wpisać swoje uwagi, spostrzeżenia, recenzję.

ISBN: 978-83-283-3282-9

Copyright © Helion 2017

Printed in Poland.

[• Kup książkę](http://sensus.pl/page3571U~rf/minec2)

- 
- Oceń książkę • Oceń książkę
- 
- [Księgarnia internetowa](http://helion.pl/page3571U~r/4CAKF)<br>• Lubię to! » Nasza społeczność • Lubię to! » Nasza społeczność

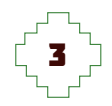

# **SPIS TREŚCI**

#### **Wstęp / 7**

#### **1. Zaczynamy przygodę z Minecraftem / 11**

Wymagania sprzętowe i platformy systemowe / 12 Pobieranie plików / 15 Instalacja i konfiguracja / 17 Wersja darmowa kontra wersja płatna / 30

#### **2. Stawiamy pierwsze kroki w świecie Minecrafta / 35**

Rozpoczynamy rozgrywkę / 36 Poruszanie się i nawigowanie w świecie Minecrafta / 41 Najważniejsze elementy gry / 45

#### **3. Przykładowy scenariusz gry / 93**

Dzień pierwszy / 94 Dzień drugi / 97 Dzień trzeci / 102 Dzień czwarty / 107

#### **4. Kolejne kroki w świecie Minecrafta / 111**

Zaklinanie przedmiotów / 112 Wytapianie w piecu / 118 Mechanizmy / 121

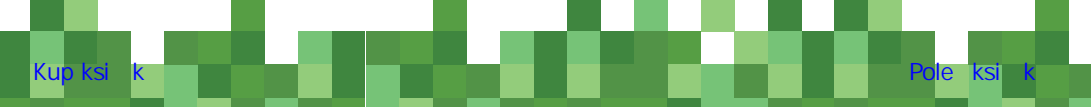

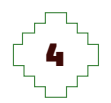

#### 4 **Minecraft. Crafting, czary i świetna zabawa**

Alchemia i czarodziejskie mikstury / 126 Zbroja i broń / 129 Portal Netheru / 135

#### **5. Minecraft jest nudny? Poznaj więc modyfikacje! / 141**

Wgrywanie skórek / 142 Paczki zasobów / 148 Modyfikacje / 152 Wiersz poleceń i komendy / 160

#### **6. Tryb wieloosobowy.**

**Własny serwer kontra serwer internetowy / 163**

Własny serwer w sieci LAN / 164 Internetowe serwery Minecrafta / 170

#### **7. Zostań youtuberem. Publikuj swoje minecraftowe dokonania w sieci / 175**

Przygotowania do rejestracji rozgrywek / 176

Rejestrowanie filmu i publikacja na platformie YouTube / 185

Transmisja na żywo na przykładzie platformy YouTube / 195

Kup księż**kę Pole**ć książką Poleć książką Poleć książką Poleć książką Pole

#### **Dodatek / 205**

Crafting / 206 Alchemia / 235 Piec / 246

#### **Podsumowanie / 253**

# **ROZDZIAŁ 6. TRYB WIELOOSOBOWY. WŁASNY SERWER KONTRA SERWER INTERNETOWY**

163

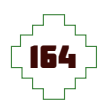

**Książka, którą właśnie czytasz, zawiera opis Minecrafta z punktu widzenia gracza, który w samotności zmaga się ze stawianymi przez siebie celami. Musisz jednak wiedzieć, że twórcy gry przewidzieli również możliwości rozgrywek sieciowych. Ten podrozdział pokaże Ci, w jaki sposób grać ze znajomymi w lokalnej sieci oraz jak korzystać ze zdalnych serwerów, które wnoszą zupełnie nową jakość zabawy.** 

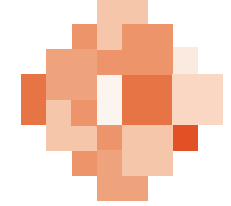

## **WŁASNY SERWER W SIECI LAN**

Zacznijmy od zabawy w lokalnej sieci. To świetne rozwiązanie, gdy spotkasz się z grupą przyjaciół i wspólnie chcecie eksplorować świat Minecrafta. Rozwiązanie to nie wymaga specjalnej infrastruktury. Wystarczy, że Wasze komputery znajdują się w jednej sieci. Może to być sieć bezprzewodowa lub kablowa.

Pierwszą rzeczą, którą musisz zrobić, to ustalenie, który z graczy na swoim komputerze uruchomi lokalny serwer. Proponujemy, abyś wybrał ten komputer, który dysponuje największą wydajnością. Poza tym pamiętaj, że historia Waszej zabawy będzie zapisana na komputerze pełniącym rolę serwera.

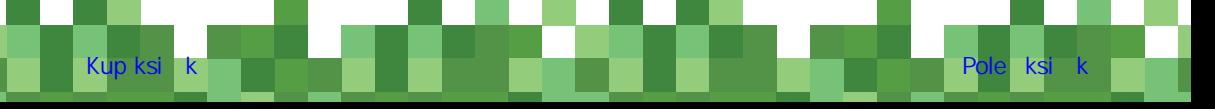

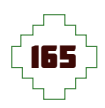

Sam proces uruchamiania serwera wygląda w sposób następujący:

**1.** Uruchom grę, a po pojawieniu się menu z rysunku 6.1 kliknij przycisk *Tryb jednoosobowy*.

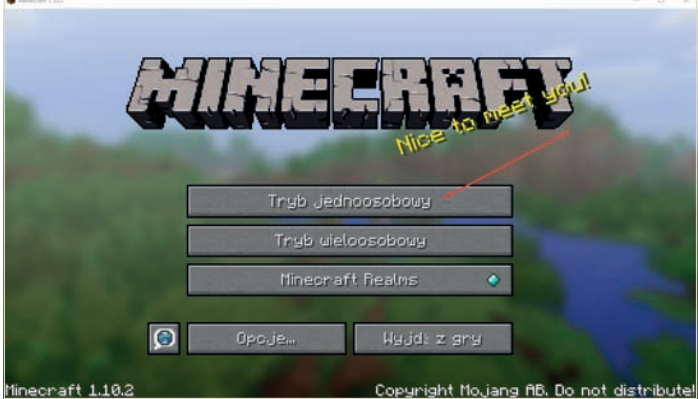

**Rysunek 6.1.**  Uruchamianie lokalnego serwera krok pierwszy

**2.** Wybierz świat, w którym chcesz grać rysunek 6.2. Możesz również stworzyć zupełnie nowy świat na potrzeby konkretnej rozgrywki.

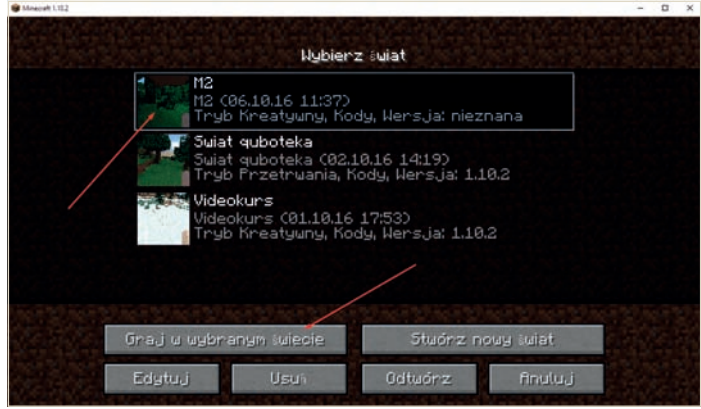

**Rysunek 6.2.**  Uruchamianie lokalnego serwera krok drugi

**3.** Po uruchomieniu właściwiej rozgrywki naciśnij klawisz *ESC* i w menu z rysunku 6.3 kliknij przycisk *Udostępnij w LAN*.

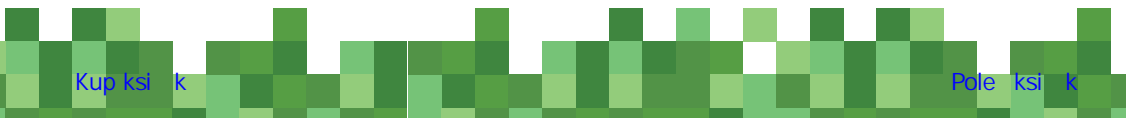

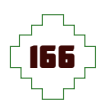

#### 166 **MINECRAFT. CRAFTING, CZARY I ŚWIETNA ZABAWA**

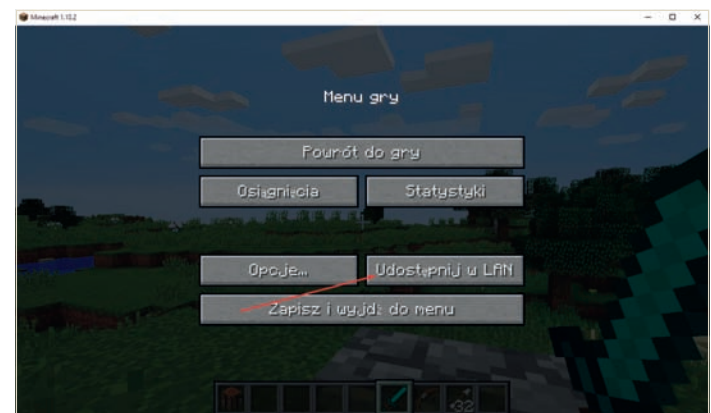

**Rysunek 6.3.**  Uruchamianie lokalnego serwera krok trzeci

> **4.** Po chwili na ekranie Twojego monitora pojawi się widok podobny do tego z rysunku 6.4. To ważny etap, ponieważ możesz określić, czy rozgrywka będzie odbywać się w trybie kreatywnym, przygody, przetrwania bądź widza. Poza tym możesz określić, czy podczas zabawy będą dostępne komendy. Po wprowadzeniu odpowiednich ustawień kliknij przycisk *Uruchom świat w sieci LAN*.

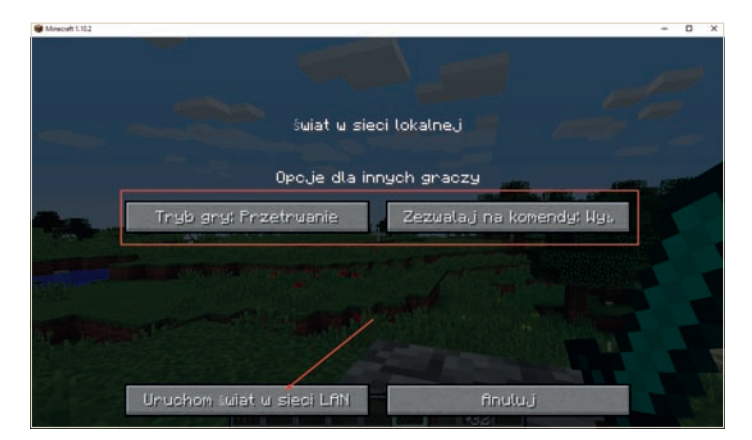

**Rysunek 6.4.**  Uruchamianie lokalnego serwera krok czwarty

> **5.** Po wykonaniu czynności opisanych w poprzednim podpunkcie gra zostanie uruchomiona. O tym, że serwer został poprawnie skonfigurowany, będzie świadczyć komunikat, który pojawi się w lewym dolnym narożniku ekranu — rysunek 6.5.

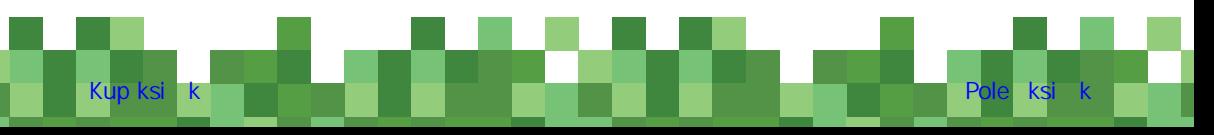

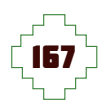

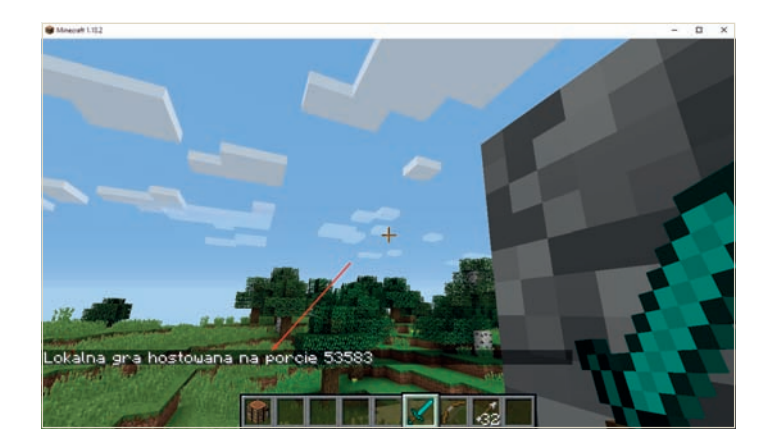

**Rysunek 6.5.**  Uruchamianie lokalnego serwera krok piąty

Samo uruchomienie lokalnego serwera nie jest skomplikowane i powinieneś sobie z nim poradzić bez większych problemów. Teraz przyszła pora na wyjaśnienie, w jaki sposób połączyć się z uprzednio przygotowanym serwerem. Zwracamy uwagę, że czynności opisane poniżej wykonujemy na innych komputerach mających brać udział w rozgrywce.

**1.** Uruchom grę i w menu z okna widocznego na rysunku 6.6 kliknij przycisk *Tryb wieloosobowy*.

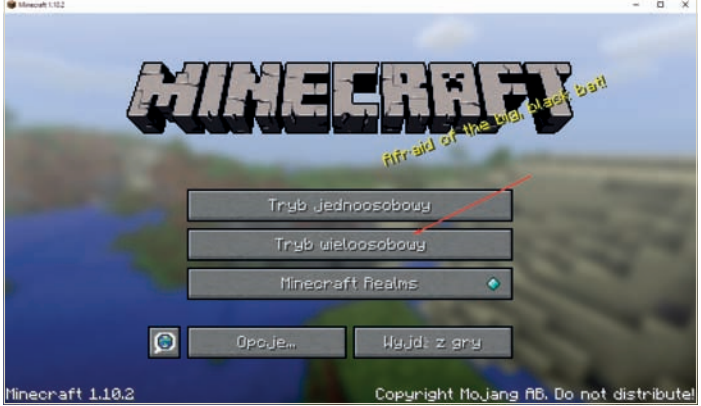

**Rysunek 6.6.**  Podłączanie się do serwera w sieci LAN — krok pierwszy

**2.** Po chwili w oknie z rysunku 6.7 powinieneś zobaczyć listę serwerów dostępnych w Twojej lokalnej sieci. Zwróć uwagę, że odpowiednia pozycja na liście zawiera pseudonim gracza, który uruchomił

Kup książką Pole**ć książką Pole**ć książką Poleón kalendarzy poletyczny koleczką kalendarzy poletyczny koleczką k

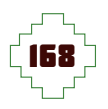

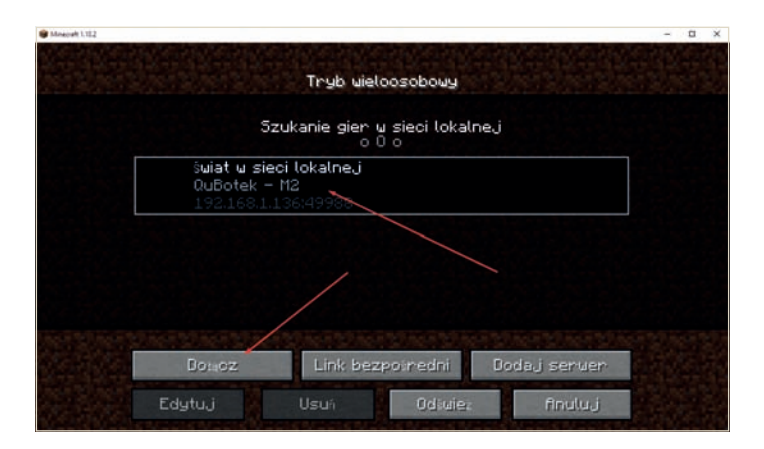

**Rysunek 6.7.**  Podłączanie się do serwera w sieci LAN — krok drugi

serwer oraz nazwę świata, który wykorzystał. Kliknij odpowiednią pozycję na liście, a następnie — przycisk *Dołącz*.

**3.** Po chwili gra zostanie uruchomiona. Zwróć uwagę, że obok Ciebie będą widoczni inni połączeni gracze. W naszym przypadku widzimy QuBotka, który uruchomił serwer i czeka na resztę ekipy rysunek 6.8.

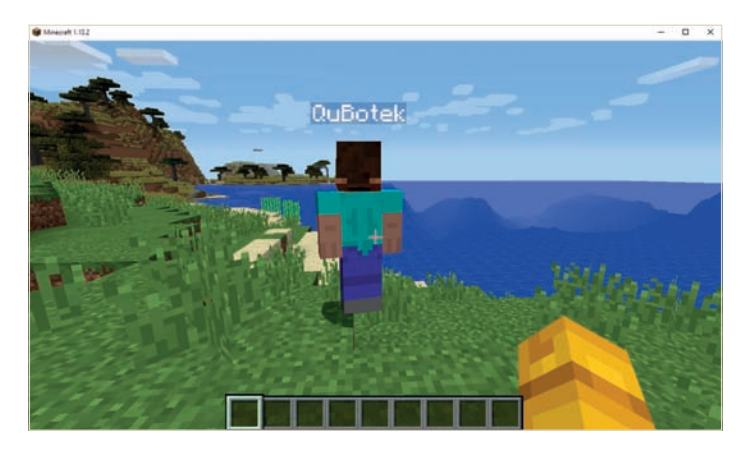

W tej chwili możesz cieszyć się możliwością gry w większym gronie. To, jak rozgrywka będzie przebiegała, zależy wyłącznie od Twojej pomysłowości.

**Rysunek 6.8.**  Podłączanie się do serwera w sieci LAN — krok trzeci

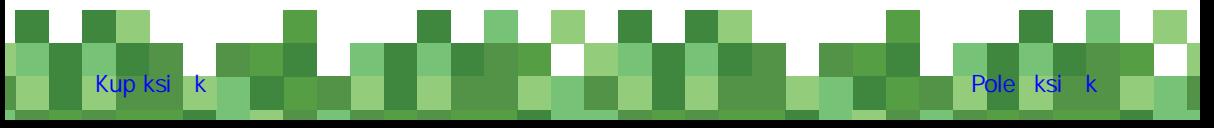

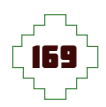

**UWAGA**

**Podczas uruchamiania serwera oraz łączenia się z istniejącymi serwerami na ekranie monitora może pojawić się okno podobne rysunku obok. To alert zabezpieczeń generowany przez system w sytuacji, gdy jakaś aplikacja potrzebuje dostępu do sieci. Aby kontynuować, kliknij w przycisk** *Zezwalaj na dostęp***. Komunikat pojawi się tylko raz i więcej nie będzie Cię niepokoić.** 

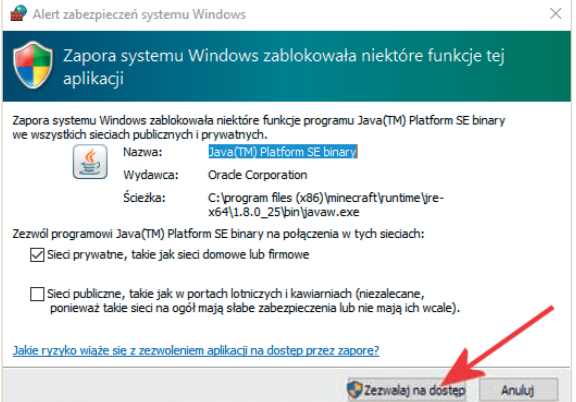

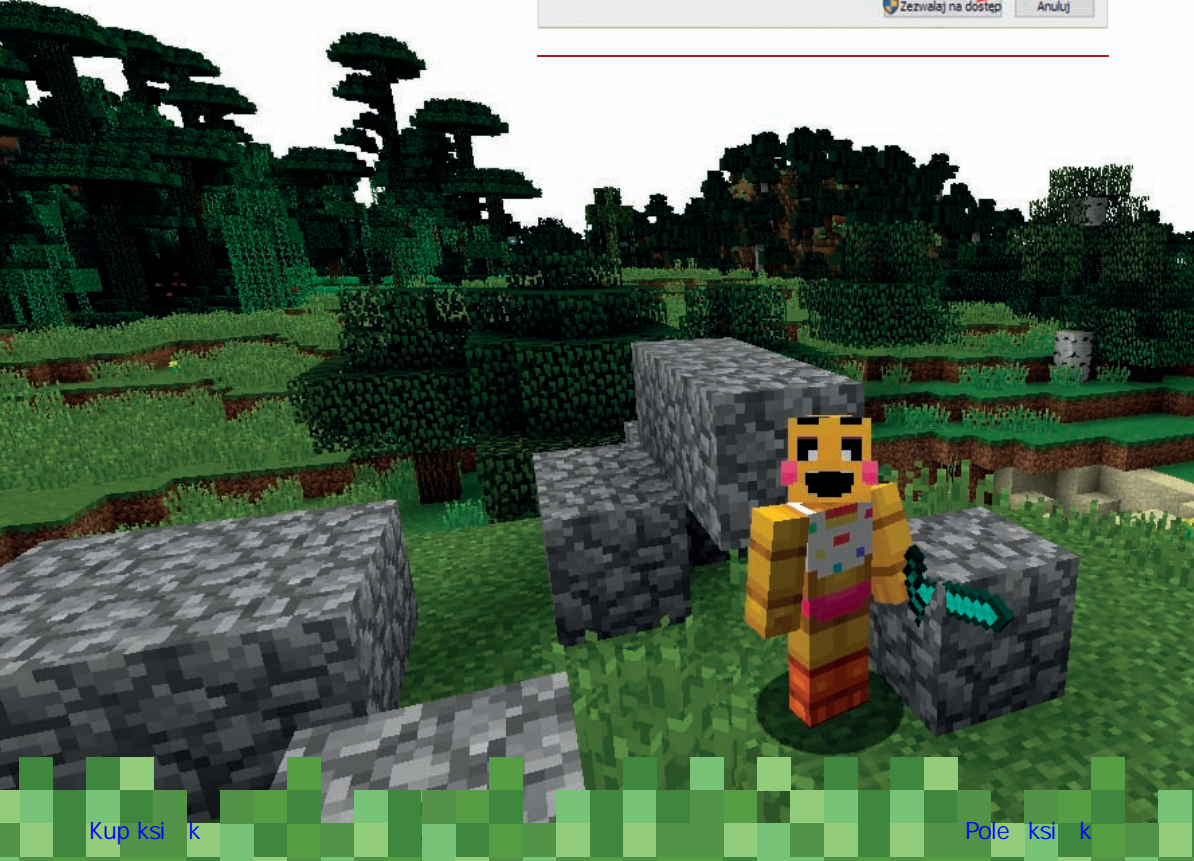

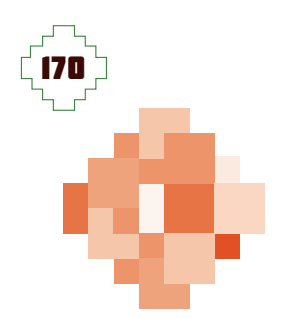

## **INTERNETOWE SERWERY MINECRAFTA**

Minecraft pozwala również na połączenie z internetowymi serwerami i poznanie zupełnie nowej strony zabawy. Sama operacja jest podobna do tego, co opisaliśmy w poprzednim podrozdziale — z tą różnicą, że musisz znać adres serwera.

**1.** Uruchom grę i w menu wybierz opcję *Tryb wieloosobowy* — rysunek 6.09.

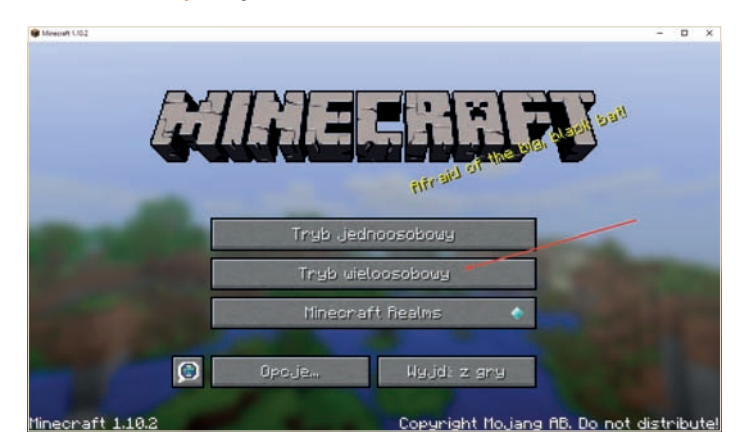

**Rysunek 6.9.**  Łączenie z internetowym serwerem krok pierwszy

**2.** Kliknij przycisk *Dodaj serwer* — rysunek 6.10.

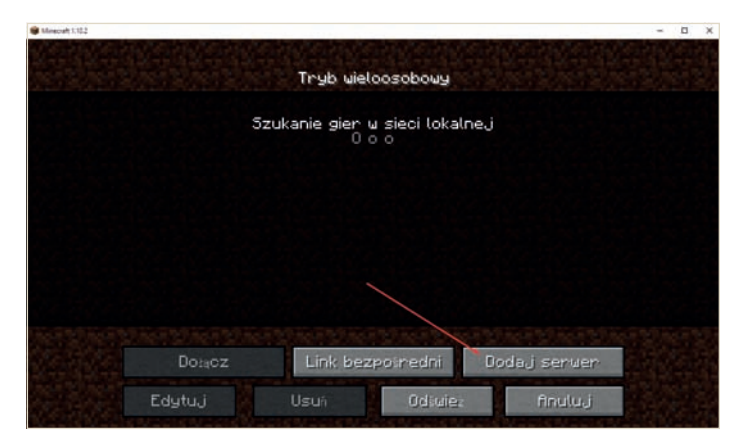

Kup księż**kę Pole**ć książką Poleć książką Poleć książką Poleć książką Pole

**Rysunek 6.10.**  Łączenie z internetowym serwerem krok drugi

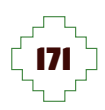

**3.** W polu *Nazwa serwera* wpisz nazwę serwera może to być dowolny ciąg znaków. Natomiast w polu *Adres serwera* podaj adres serwera, z którego chcesz skorzystać. Aby kontynuować, kliknij przycisk *Gotowe* — rysunek 6.11. Wykaz serwerów znajdziesz pod koniec tego podrozdziału.

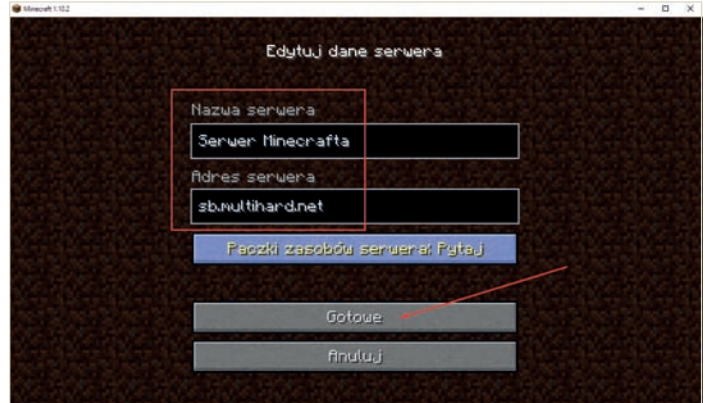

**Rysunek 6.11.**  Łączenie z internetowym serwerem krok trzeci

 $n - x$ 

**4.** Po chwili na liście zobaczysz dodany serwer rysunek 6.12. Kliknij jego nazwę, a następnie przycisk *Dołącz*.

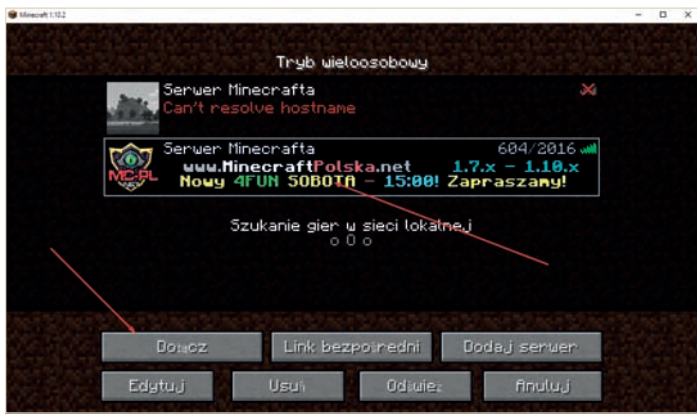

**Rysunek 6.12.**  Łączenie z internetowym serwerem krok czwarty

**5.** Na rysunku 6.13 widać zawartość ekranu bezpośrednio po połączeniu się z wybranym przez nas serwerem. Zwróć uwagę na komunikat informujący o obowiązku rejestracji.

Kup książką Pole**ć książką Pole**ć książką Poleón kalendarzy poletyczny koleczką kalendarzy poletyczny koleczką k

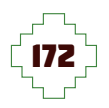

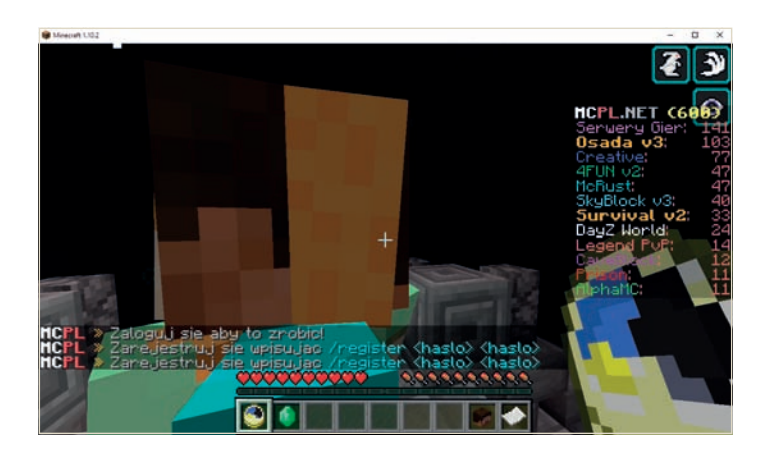

**Rysunek 6.13.**  Łączenie z internetowym serwerem krok piąty

> **6.** Naciśnij klawisz */*, a następnie wpisz polecenie (rysunek 6.14):

/register TwojeTajneHasło TwojeTajneHasło

Zamiast *TwojeTajneHasło* podaj unikalne hasło chroniące Twoje konto na serwerze. Po wprowadzeniu całego polecenia naciśnij klawisz *Enter*.

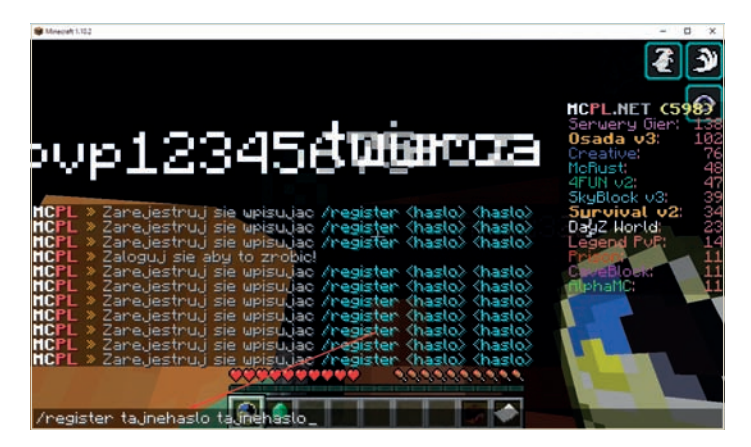

**7.** Rysunek 6.15 przestawia świat oferowany przez wybrany przez Ciebie serwer.

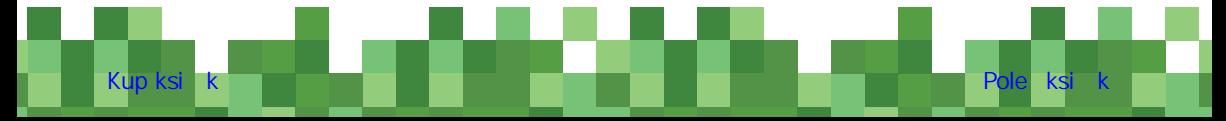

**Rysunek 6.14.**  Łączenie z internetowym serwerem krok szósty

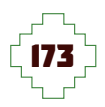

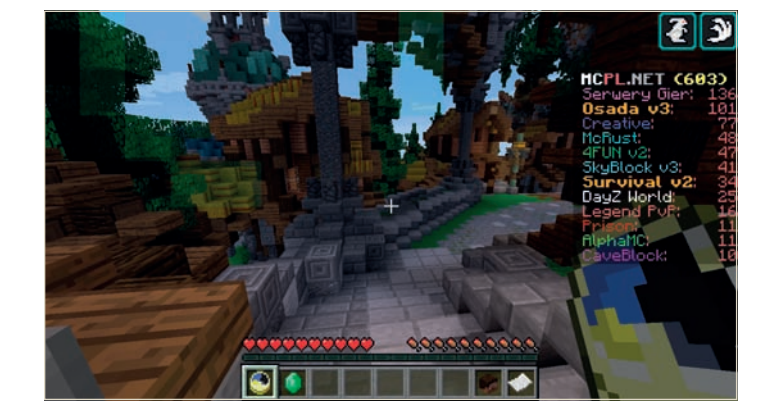

Listy serwerów bez problemu znajdziesz w sieci. Dla ułatwienia poniżej podajemy wykaz kilku spisów serwerów.

- ◆ *http://www.minecraft-list.pl/*,
- ◆ *http://www.serweryminecraft.org/*,
- ◆ *http://serweryminecraft.pl/*,
- ◆ *http://www.mclista.pl/*.

Grając na serwerach, pamiętaj, że panują tam różne zasady i obyczaje. Dlatego poszukaj w sieci informacji na temat wybranego przez siebie serwera, zapoznaj się z nimi, a później dostosuj się do nich. Dzięki temu staniesz się członkiem większej społeczności.

Niektóre serwery w przypadku śmierci nie pozwalają na odrodzenie się. Gracz dostaje automatycznie ban na określony czas i dopiero po upływie tego czasu może się ponownie połączyć.

**Rysunek 6.15.**  Łączenie z internetowym serwerem krok siódmy

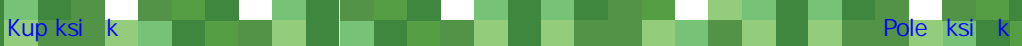

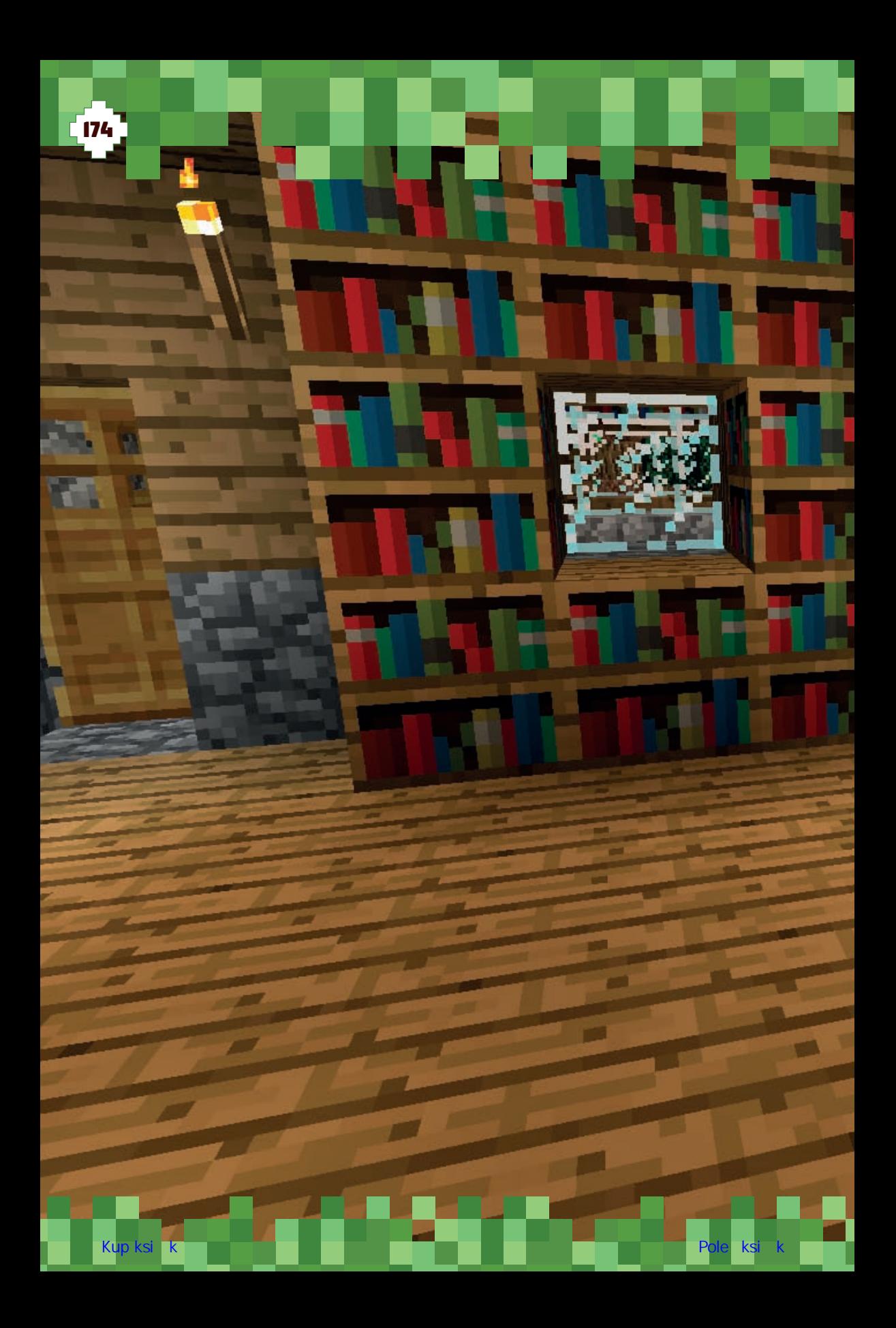

# PROGRAM PARTNERSKI

GRUPY WYDAWNICZEJ HELION

1. ZAREJESTRUJ SIĘ 2. PREZENTUJ KSIĄŻKI **3. ZBIERAJ PROWIZJĘ** 

Zmień swoją stronę WWW w działający bankomat!

### Dowiedz się więcej i dołącz już dzisiaj! http://program-partnerski.helion.pl

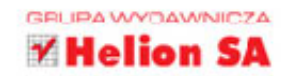

#### Kwadratowy świat Minecrafta – genialny sposób na deszczowy dzień!

- Instalowanie gry, czyli gdzie znaleźć Minecrafta i jak ściągnąć go na swój komputer
- Wedrówki i pierwsze próby craftingu, czyli od czego zacząć przygodę w świecie gry
- Modyfikacje, czyli co możesz samodzielnie zmienić
- Sztuczki i receptury, czyli o czym na pewno nie wiesz, a warto byłoby się dowiedzieć

Kto nigdy nie słyszał o Minecrafcie, reka do góry! Nie widze... No właśnie, Minecraft to jedna z tych gier, o których wszyscy słyszeli, nawet jeśli jeszcze nie mieli okazji zagrać. Ale z pewnością mają na to ochotę. Pora więc włączyć się do gry i samodzielnie sprawdzić, dlaczego świat zwariował na punkcie tej niezbyt efektownej graficznie gry. Dlaczego dzieci i dorośli - ośmiolatki i sześćdziesięciolatki - z taką pasją opowiadają o craftingu, zaklęciach, zbrojach, Iśniacych arbuzach, kilofach, czerwonych kamieniach i innych dziwacznych przedmiotach? Co takiego ma w sobie Minecraft?

Jeśli chcesz zobaczyć, jak wygląda świat Minecrafta i czy warto poznać go dokładniej, najłatwiej bedzie zacząć od tej książki. Znajdziesz tu wszystkie informacje pozwalające sprawnie zainstalować grę i rozpocząć rozgrywkę. A gdy już nieco oswoisz się z kwadratowym światem i panującymi w nim zasadami, na pewno wrócisz do lektury po kolejne wskazówki i garść podpowiedzi. Jak zbudować stół do zaklęć, a jak piec do wytapiania metali? Jak skonstruować mechanizmy i zmieszać magiczną miksture? Gdzie znaleźć obsydian, a gdzie złote jabłko? Od czego zależy moc zaklęcia? Rozległy świat Minecrafta kryje w sobie wiele zagadek, ale nie zawsze musisz wymyślać koło od nowa ; -)

sięgnij po WIĘCEJ

#### Zostań mistrzem Minecrafta i baw się doskonale!

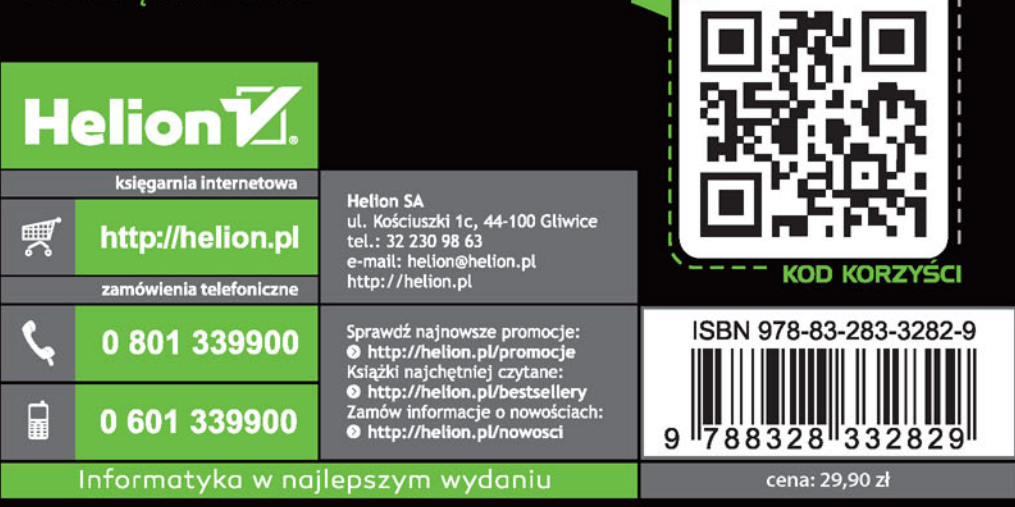